# 단국대학교 Gmail 사용자 가이드

(Gmail user guide)

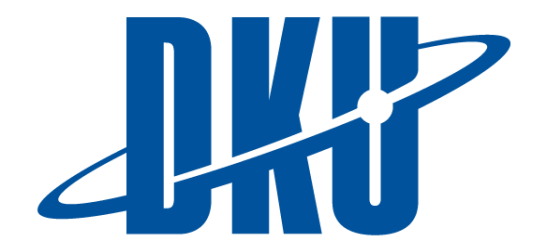

2020.08

정보기획팀

## 목차

- 1. 사용하기 전에..
- 2. 회원 가입 및 로그인
	- A. 신규 교직원
	- B. 기존 그룹웨어 사용자
- 3. 이메일 주소 변경
- 4. 패스워드 변경
- 5. 기존메일 이전하기
- 6. 휴대폰에서 Gmail 설정하기
- 7. 구글 메신저 활용하기
- 8. 기타

#### 1. 사용하기 전에..

- 가) Gmail은 크롬 [브라우저](https://www.google.co.kr/chrome) 사용을 권장합니다. 크롬브라우저는 <https://www.google.com/intl/ko/chrome/> 에서 설치할 수 있습니다.
- 나) 단국대학교 계정만으로도 구글 로그인을 할 수 있습니다. 다만 Gmail은 구글서비스를 사용하므로 별도의 비 밀번호 설정이 필요합니다. 최초 사용자의 경우 반드시 아래 패스워드 변경 안내와 같이 Gamil 비밀번호 변경 을 하시기 바랍니다.

## 2. 회원 가입 및 로그인

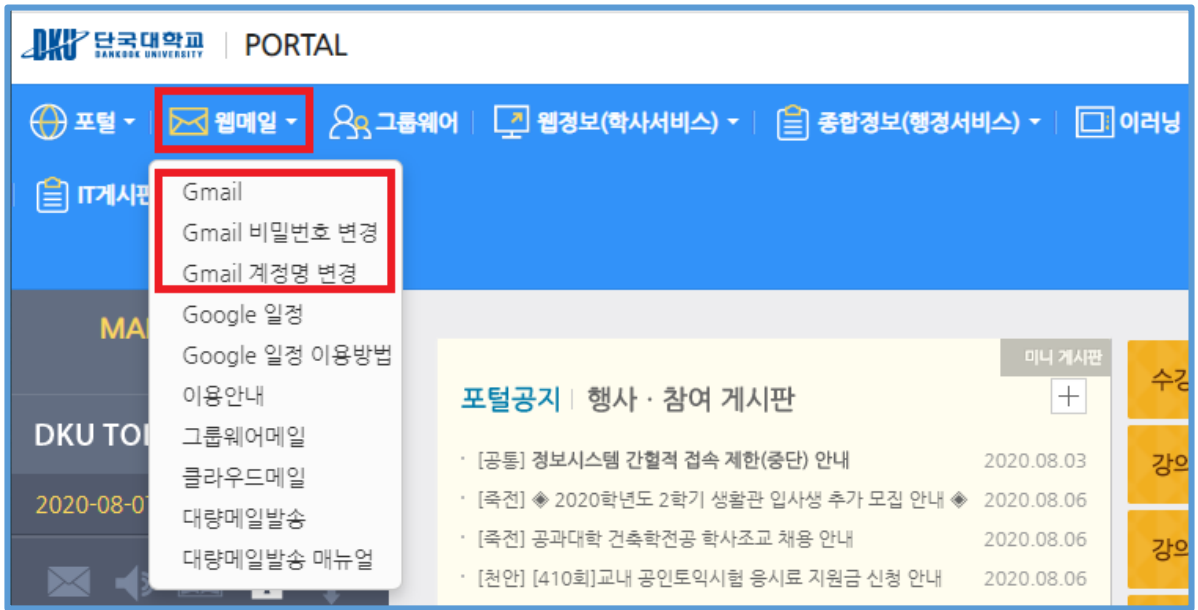

#### A. 신규 교직원 및 학생/졸업생 -> 신규 [사용자의](https://sites.google.com/dankook.ac.kr/help/%ED%9A%8C%EC%9B%90%EA%B0%80%EC%9E%85-%EB%B0%8F-%EB%A1%9C%EA%B7%B8%EC%9D%B8/%EC%8B%A0%EA%B7%9C-%EC%82%AC%EC%9A%A9%EC%9E%90%EC%9D%98-%EA%B3%84%EC%A0%95-%EC%83%9D%EC%84%B1) 계정 생성

1. Portal 로그인 후 웹메일 -> Gmail 로 접속합니다.

2. G-Suite 서비스 이용 동의를 확인합니다.

3. Gmail용 계정(이메일ID)과 비밀번호 및 개인정보 제3자 정보제공 동의, 서비스 이용안내, 구글 메일 사용 에 대한 동의서에 동의를 하시면 가입이 완료됩니다.

4. 계정명은 가입 이후에도 수정이 가능합니다.

#### B. 기존 교직원 및 학생 -> 기존 사용자의 [Gmail 사용](https://sites.google.com/dankook.ac.kr/help/%ED%9A%8C%EC%9B%90%EA%B0%80%EC%9E%85-%EB%B0%8F-%EB%A1%9C%EA%B7%B8%EC%9D%B8/%EA%B8%B0%EC%A1%B4-%EC%82%AC%EC%9A%A9%EC%9E%90%EC%9D%98-gmail-%EC%82%AC%EC%9A%A9-%EB%B0%A9%EB%B2%95) 방법

1. Portal 로그인 후 웹메일 -> Gmail 로 접속합니다.

2. G-Suite 서비스 이용 동의 이후 사용이 가능합니다.

#### 3. 이메일 주소 변경(Gmail 계정의 메일 주소 변경)

구글 이메일 주소는 구글 로그인 ID 이며 동시에 메일 주소이기도 합니다. 구글 이메일 주소는 변경이 가능합니 다.

계정명 변경 방법은 아래와 같습니다.

1. Portal 로그인 후 '웹메일 -> Gmail 계정명 변경' 메뉴를 클릭합니다.

2. ID('@dankook.ac.kr' 제외)를 입력한 후 '확인' 버튼을 클릭합니다. (eg. mydk.kim)

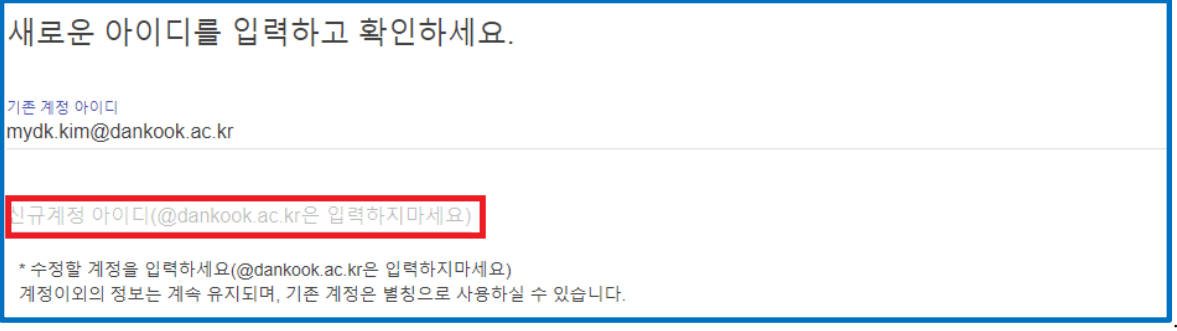

3. 이후로는 구글에 로그인할 때 변경된 아이디로 로그인 합니다. (단, 단국대학교 통합로그인 ID는 변경되지 않 습니다.)

4. Gmail 주소를 그룹웨어 메일과 다르게 설정한 경우 그룹웨어 메일에는 이메일 도착하지 않으니 유의하시기 바랍니다.

#### 4. 패스워드 변경(구글계정의 패스워드 변경)

학교홈페이지의 계정패스워드와 Gmail의 패스워드는 서로 다릅니다.

패스워드를 변경하기 위해서는,

1. Portal 로그인 후 웹메일 -> 'Gmail 비밀번호 변경' 메뉴를 클릭합니다.

2. 9자이상의 원하는 비밀번호를 입력하고 '확인' 버튼을 눌러 변경을 완료합니다.

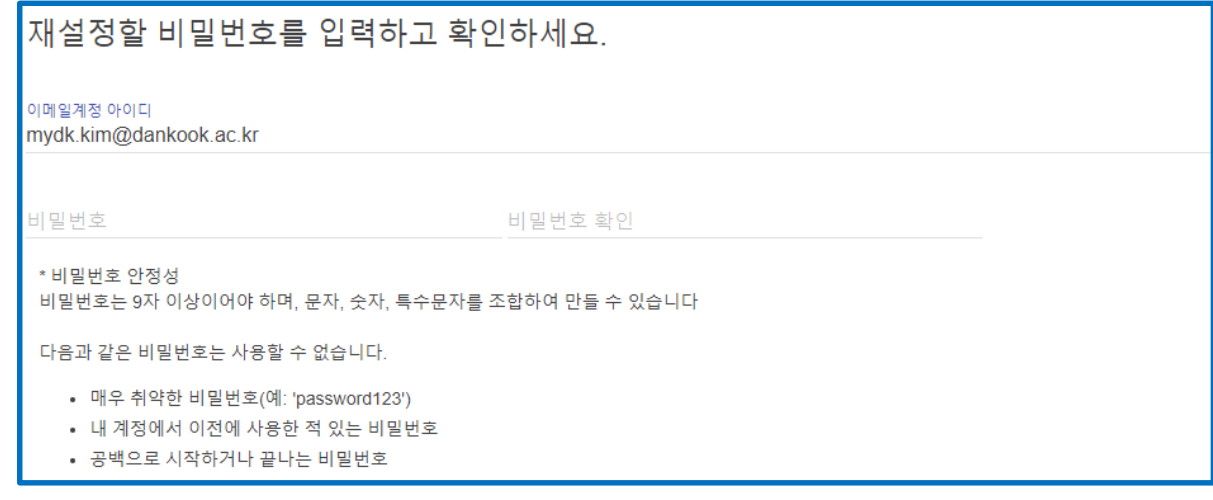

3. 위 비밀번호는 Gmail전용 비밀번호이며 단국대학교 통합로그인 비밀번호와는 다르게 운영되니 유의하시기 바 랍니다.

#### 5. 기존메일 이전하기

아래의 링크를 통해 그룹웨어 및 클라우드 메일의 사서함을 Gmail 로 이동할 수 있습니다.( 단, 보낸편지함은 별 도의 방법(3)으로만 이동이 가능합니다.)

- 1. [그룹웨어\(재직](https://sites.google.com/dankook.ac.kr/help/%EA%B8%B0%EC%A1%B4-%EB%A9%94%EC%9D%BC-%EC%9D%B4%EC%A0%84%ED%95%98%EA%B8%B0/%ED%95%9C%EB%B2%88%EC%97%90-%EC%9D%B4%EC%A0%84%ED%95%98%EA%B8%B0/gmail%EC%9D%84-%EC%9D%B4%EC%9A%A9%ED%95%98%EC%97%AC-%EA%B8%B0%EC%A1%B4-%EB%A9%94%EC%9D%BC-%EA%B0%80%EC%A0%B8%EC%98%A4%EA%B8%B0-%EA%B7%B8%EB%A3%B9%EC%9B%A8%EC%96%B4%EB%A9%94%EC%9D%BC-%EC%82%AC%EC%9A%A9%EC%9E%90) 교직원)
- 2. 클라우드 [메일\(학생, 강사,](https://sites.google.com/dankook.ac.kr/help/%EA%B8%B0%EC%A1%B4-%EB%A9%94%EC%9D%BC-%EC%9D%B4%EC%A0%84%ED%95%98%EA%B8%B0/%ED%95%9C%EB%B2%88%EC%97%90-%EC%9D%B4%EC%A0%84%ED%95%98%EA%B8%B0/gmail%EC%9D%84-%EC%9D%B4%EC%9A%A9%ED%95%98%EC%97%AC-%EA%B8%B0%EC%A1%B4-%EB%A9%94%EC%9D%BC-%EA%B0%80%EC%A0%B8%EC%98%A4%EA%B8%B0-%ED%81%B4%EB%9D%BC%EC%9A%B0%EB%93%9C-%EB%A9%94%EC%9D%BC-%EC%82%AC%EC%9A%A9%EC%9E%90) 퇴직교직원)
- 3. [보낸편지함](https://sites.google.com/dankook.ac.kr/help/%EA%B8%B0%EC%A1%B4-%EB%A9%94%EC%9D%BC-%EC%9D%B4%EC%A0%84%ED%95%98%EA%B8%B0/%ED%95%9C%EB%B2%88%EC%97%90-%EC%9D%B4%EC%A0%84%ED%95%98%EA%B8%B0/%EB%B3%B4%EB%82%B8%ED%8E%B8%EC%A7%80%ED%95%A8%EB%8F%84-gmail%EB%A1%9C-%EB%B3%B5%EC%9B%90%ED%95%98%EA%B8%B0) Gmail로 복원하기 보낸편지함 복원이 필요한 경우에 대한 안내입니다.
- 4. [Outlook 사용자의](https://sites.google.com/dankook.ac.kr/help/%EA%B8%B0%EC%A1%B4-%EB%A9%94%EC%9D%BC-%EC%9D%B4%EC%A0%84%ED%95%98%EA%B8%B0/%ED%95%9C%EB%B2%88%EC%97%90-%EC%9D%B4%EC%A0%84%ED%95%98%EA%B8%B0/gmail%EC%9D%84-%EC%9C%84%ED%95%9C-outlook-%EC%84%A4%EC%A0%95) 경우 Outlook을 이용하여 사서함을 이동하는 방법입니다.

## 6. 휴대폰에서 Gmail 설정하기

- 이 링크를 클릭하여 매뉴얼을 [확인하세요.](https://sites.google.com/dankook.ac.kr/help/gmail-%EC%84%A4%EC%A0%95/%ED%9C%B4%EB%8C%80%ED%8F%B0%EC%97%90%EC%84%9C-gmail-%EC%84%A4%EC%A0%95?authuser=0#h.gx0rcs2us9s0)

#### 7. 구글 메신저 활용하기

- 이 링크를 클릭하여 매뉴얼을 [확인하세요.](https://sites.google.com/dankook.ac.kr/help/gmail-%EC%84%A4%EC%A0%95/%EA%B5%AC%EA%B8%80-%EB%A9%94%EC%8B%A0%EC%A0%80-%ED%99%9C%EC%9A%A9%ED%95%98%EA%B8%B0)

#### 8. 기타

그외 자세한 매뉴얼은

<https://sites.google.com/dankook.ac.kr/help/>

- 을 참고해주시고 메일 이전에 문제가 생기거나 문의가 있으시다면, 아래 연락처로 문의주시기 바랍니다.
- 문의처 : [mydk.kim@dankook.ac.kr](mailto:mydk.kim@dankook.ac.kr)